Landbrukets verdensarvordning

Veileder:

# Hvordan søke tilskudd til tiltak i verdensarvområdene

2024

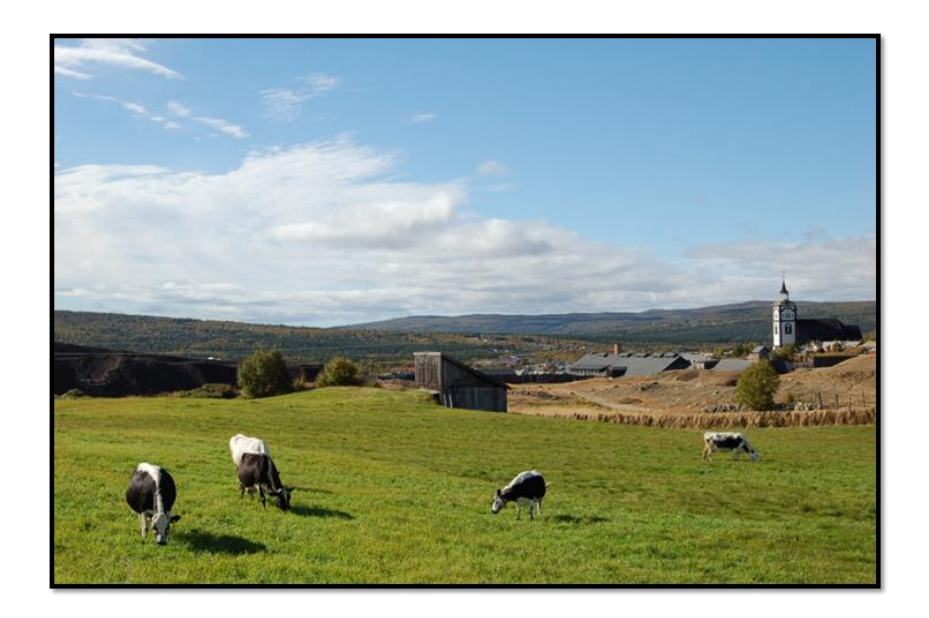

*Landbrukets verdensarvordning – Røros bergstad og Circumferensen 2024*

# **Søknad om tilskudd til tiltak i verdensarvområdene**

Dette bør du ha klart på forhånd:

- Kart som viser hvor tiltaket skal gjennomføres (dersom det er flere areal, lag gjerne et samlet dokument hvor du legger inn kartutklipp av alle arealene) Ta gjerne ut kart fra<https://gardskart.nibio.no/search>
- Bilder der dette er nødvendig/ beskrivende
- Skriftlig tillatelse fra grunneier (der det er nødvendig)
- Kostnadsoverslag (for investeringer)

## Ved Drift/årlig tiltak:

- 1. Logg inn på **Altinn.no** og velg foretaket som søker, pass på at du velger riktig orgnr.
- 2. Velg «**alle skjema**» øverst på siden.
- 3. Søk opp skjema «Landbrukets satsing i verdensarvområdene». *OBS: Under skjema står det: '' Tilskudd til tiltak i verdensarvområdene Vegaøyan og Vestnorsk fjordlandskap skal bidra til å styrke landbruket i verdensarvområdene'' – dette er riktig skjema selv om Røros Bergstad og Circumferensen ikke er nevnt.*
- 4. Velg «**Start tjeneste**» og velg aktør.
- 5. Når du skal søke velger du **Ny søknad Registrer søknad**. Du må velge mellom drift/årlige tiltak (eks. slått av areal under 10 daa) og engangs/investeringstiltak (eks. utbedring i driftsbygning). Dersom du skal søke begge må det sendes inn to separate søknader!
- 6. Fyll inn opplysninger om foretaket i grunnopplysninger, og opplysninger om eiendommen tiltaket skal gjennomføres på under eiendom og eierskap. Du må velge om tiltaket er et enkelttiltak eller et fellestiltak med en samlet eller flere separate søknader. **Last opp kart** over hvor tiltaket skal gjennomføres.
- 7. Beskrivelse av tiltaket: Velg Røros Bergstad og Circumferensen under hvilket verdensarvområde tiltaket skal gjennomføres i.
- 8. Lag prosjekttittel (eks. slått og beite av små areal på Småsetran i Røros).
- 9. Fyll ut beskrivelse i tekstboksene under. **Se eksempel 1** lenger nede.
- 10.Last opp nødvendig dokumentasjon (bilder, grunneiertillatelse eller lignende som måtte angå gjeldende tiltak).
- **11.**Velg driftsperiode og redegjør for fremdriftsplan. **Se eksempel 2**
- 12.Under grunnlag for beregning skal du velge riktig type tilskudd. Størsteparten av tiltaksgruppene blir beregnet per daa, det vil si at det ikke skal registreres dyretilskudd, setertilskudd o.l. Det skal hukes av for aktuell tiltaksgruppe, ved slått og beite er dette arealtilskudd. Velg deretter registrer areal og fyll ut info om alle gjeldene skifter. **Se eksempel 3.**
- 13.Du har nå mulighet til å legge ved mer dokumentasjon, dersom det er noe du ikke har lagt til tidligere.
- 14.Oppsummering: Velg mottaker: Røros Bergstad og Circumferensen ved Røros kommune. Trykk forhåndsvis søknad og sjekk at alle opplysninger er riktige. Søker er selv ansvarlig for at det er oppgitt riktige opplysninger.
- 15.Send søknad.

Ved Engang-/investeringstiltak:

- 1. Logg inn på **Altinn.no** og velg foretaket som søker, pass på at du velger riktig orgnr.
- 2. Velg «**alle skjema**» øverst på siden.
- 3. Søk opp skjema «Landbrukets satsing i verdensarvområdene». *OBS: Under skjema står det: '' Tilskudd til tiltak i verdensarvområdene Vegaøyan og Vestnorsk fjordlandskap skal bidra til å styrke landbruket i verdensarvområdene'' – dette er riktig skjema selv om Røros Bergstad og Circumferensen ikke er nevnt.*
- 4. Velg «**Start tjeneste**» og velg aktør (foretaket).
- 5. Når du skal søke velger du **Ny søknad Registrer søknad**. Du må velge mellom drift/årlige tiltak (eks. slått av areal under 10 daa) og engangs/investeringstiltak (eks. utbedring i driftsbygning). Dersom du skal søke begge må det sendes inn to separate søknader!
- 6. Fyll inn opplysninger om foretaket i grunnopplysninger, og opplysninger om eiendommen tiltaket skal gjennomføres på under eiendom og eierskap. Du må velge om tiltaket er et enkelttiltak eller et fellestiltak med en samlet eller flere separate søknader. **Last opp kart** over hvor tiltaket skal gjennomføres.
- 7. Beskrivelse av tiltaket: Velg Røros Bergstad og Circumferensen under hvilket verdensarvområde tiltaket skal gjennomføres i.
- 8. Lag prosjekttittel (eks. ny melkestall på Høvdinggarden).
- 9. Fyll ut beskrivelse i tekstboksene under.
- 10.Last opp nødvendig dokumentasjon (kostnadsoverslag, bilder, grunneiertillatelse eller lignende som måtte angå gjeldende tiltak)
- 11.Velg prosjektperiode og redegjør for fremdriftsplan.
- 12.Registrer kostnader Merk at dersom foretaket er fradragsberettiget mva skal dette ikke inngå i kostnadsoverslaget. Du skal oppgi om kostnadene er inkl. eller eks. mva. Last opp eventuelle vedlegg og fyll ut videre info på siden.
- 13.Under søknadsbeløp og finansiering skal det fylles ut søknadsbeløp og planlagt egenfinansiering, pluss eventuell annen offentlig eller privat finansiering.
- 14.Last opp vedlegg dersom det er aktuelt.
- 15.Oppsummering: Velg mottaker: Røros Bergstad og Circumferensen ved Røros kommune. Trykk forhåndsvis søknad og sjekk at alle opplysninger er riktige. Søker er selv ansvarlig for at det er oppgitt riktige opplysninger.
- 16.Send søknad.

## Drift/årlig tiltak - Eksempel 1

#### Beskrivelse av tiltaket

#### **Beskrivelse av tiltaket**

Redegjør om hva du søker om tilskudd til. Vær obs på at kommunen kan ha stilt spesifikke krav til hva som trengs av opplysninger for å få innvilget driftstilskudd.

Dersom du trenger mer plass, har tegninger, bilder eller avtaler som berører saken, kan disse lastes opp lenger ned på siden. Kommunen kan sette ytterligere krav til søknadens innhold.

#### Oppgi i hvilket verdensarvområde tiltaket skal gjennomføres i

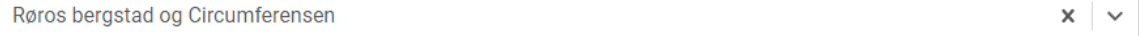

Prosjekttittel skal være et kort beskrivende navn på tiltaket/prosjektet, gjerne navn på objektet eller arealet.

#### Prosjekttittel

Drift av små arealer t.o.m 10 dekar

 $35/200$ 

Utfyllende beskrivelse av hva du ønsker å gjøre og forventede resultater. Ta med beskrivelse av området og tilstanden til arealet el. hvor tiltaket skal gjennomføres. Beskriv omfang av, og formål med tiltaket, hvordan tiltaket skal utføres (arbeidsmetoder, materialer etc.) og av hvem.

#### Trykk for å endre

Slått og beite av arealer t.o.m. 10 dekar i Erlia i Tolga. Arealene slås 2 ganger i løpet av sesongen. Søknaden omfatter flere teiger med fulldyrka og overflatedyrka areal fordelt på flere gards. og bruksnr. Graset brukes til for. Søknaden omfatter også innmarksbeite.

Beskriv hvordan dette tiltaket vil bidra til å styrke landbruket i verdensarvområdet.

Trykk for å endre

Holde kulturlandskapet i hevd

Beskriv planlagt bruk for objektet/ arealet etter at omsøkt tiltak er gjennomført

#### Trykk for å endre

Arealet høstes hvert år

Kort beskrivelse av hva du ønsker å gjøre (stikkord)

Arealet slås i slutten av juni og august

#### Andre relevante opplysninger

Trykk for å endre

Jordleieavtale foreligger.

Her kan du laste opp bilder og tegninger av areal/objektet der tiltaket skal gjennomføres. Du kan laste opp flere bilder av

# Drift/årlig tiltak - Eksempel 2

## **Driftsperiode**

Oppgi hvilket år eller periode du søker om tilskudd i. Det innvilges normalt ikke tilskudd til tiltak som allerede er påbegynt eller sluttført. For søknader om driftstilskudd kan denne regelen noen ganger avvikes.

Gjelder denne søknaden tiltak som er igangsatt/gjennomført ved søknadstidspunktet kan prosjektperiode settes «fra dato» lik dagens dato. Skriv faktisk dato i tekstfeltet nedenfor. Sluttdatoen skal inkludere tid til utarbeidelse av utbetalingsanmodning og sluttrapportering.

#### **Driftsperiode**

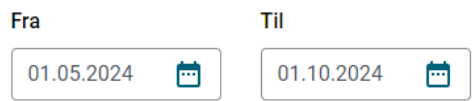

## Fremdriftsplan

Fremdriftsplanen skal beskrive og tidfeste planlagte aktiviteter. Beskriv også eventuell risiko for at tiltaket ikke kan gjennomføres etter planen ?

Oppgi informasjon om planlagt prosjektperiode. Eks. tidspunkt for hovedaktivitetene, med tilhørende milepæler.

#### Redegjør for framdriftsplan

Drift av arealene med gjødsling og slått gjennom sesongen

57/5000

Lukk  $\times$ 

## *Drift/årlig tiltak - Eksempel 3*

## *OBS velg arealtilskudd – ikke dyretilskudd*

#### Arealtilskudd - registrer grunnlag for beregning

Hvis du er berettiget driftstilskudd til skjøtsel av areal, huk av for arealtilskudd.

Arealtilskudd

Ved å trykke på knappen registrer om areal får du frem et eget vindu hvor du skal oppgi opplysningene om arealet du skjøtter og søker driftstilskudd for.

Har du flere typer areal og type tiltak må du oppgi disse og lagre flere ganger. Når du har lagret blir opplysningene flyttet over i en tabell. I det generelle kommentarfeltet nedenfor kan du gi en nærmere forklaring på de enkelte registreringene.

Dersom du har et tiltak med veldig mange typer areal og driftstyper kan du velge å registrere kun totalsummene her og deretter laste opp et mer detaljert beskrivelse som vedlegg.

Er du usikker på hva du trenger å fylle ut for å være berettiget areal tilskudd, ta kontakt med kommunen.

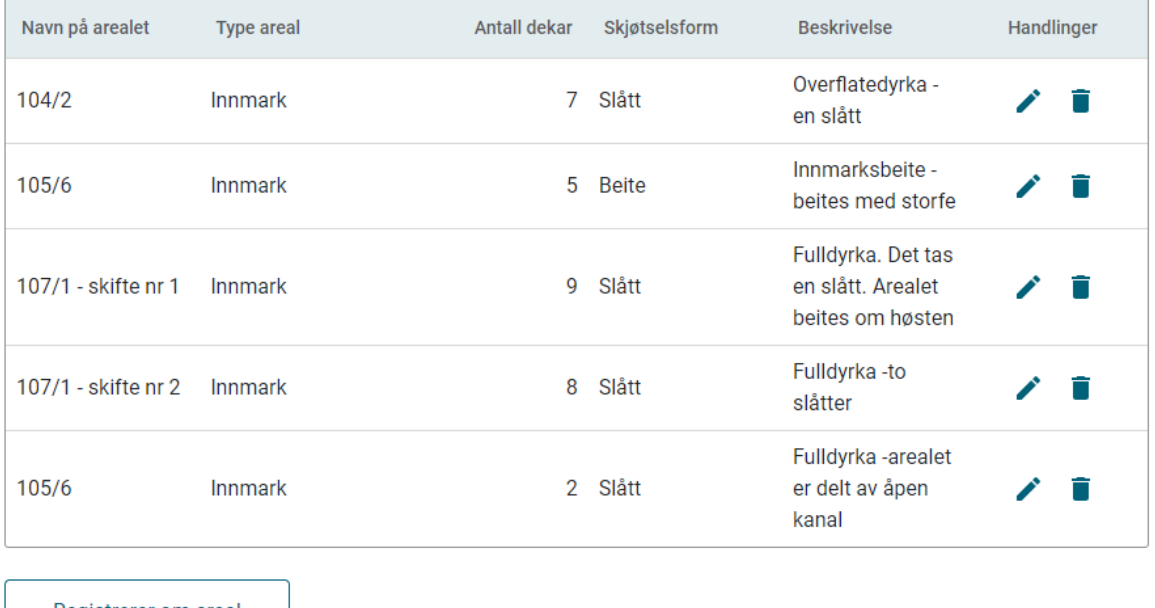

Registrerer om areal

# **Ved utbetaling.**

Ved utbetaling skal det benyttes skjema for obligatoriske opplysninger som lastes opp som vedlegg.

Det er to ulike skjema avhengig av hva slags tilskudd du har søkt på:

- Tilskudd til engangs/-investeringstiltak
- Tilskudd til drift/årlig tiltak

Skjemaene finner du på landbruksdirektoratet sine sider under tilskudd til tiltak i verdensarvområdene, punkt 4 Svar, rapportering og utbetaling.

For skjema drift/årlig tiltak skal dette feltet benyttes for type tiltak på side 2. Dersom det blir liten plass, kan det legges ved en egen liste over arealene. Husk å fylle ut øvrige opplysninger i skjema.

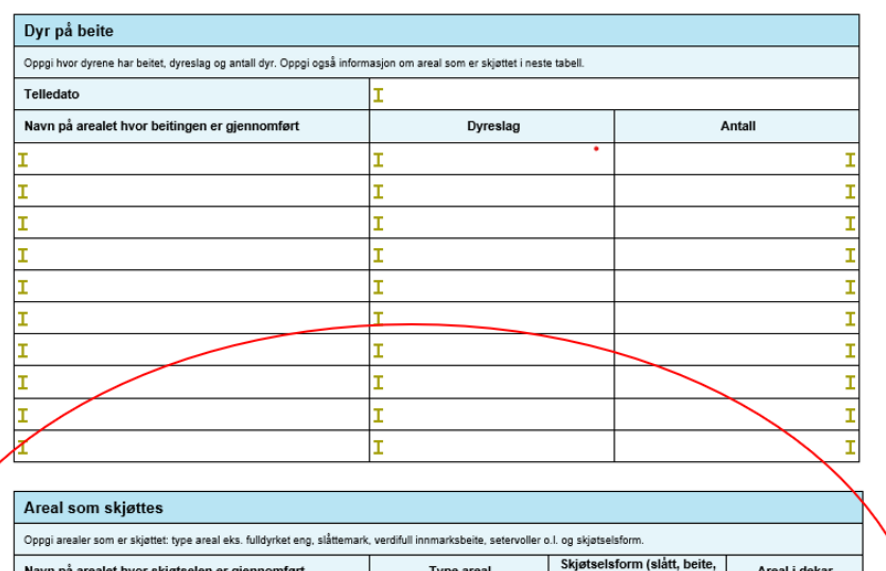

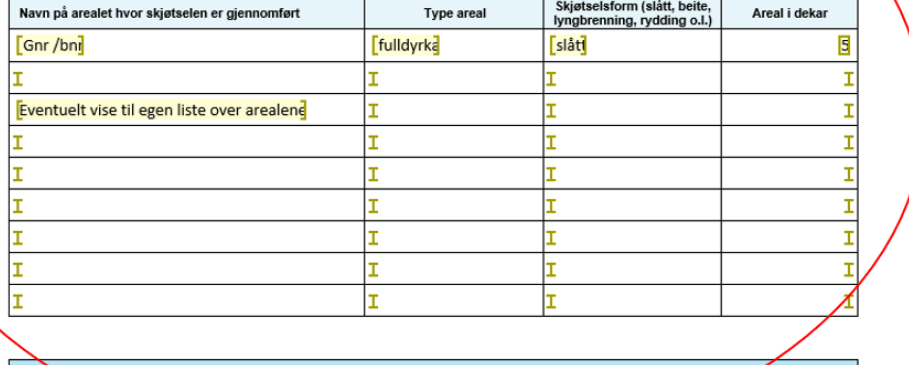

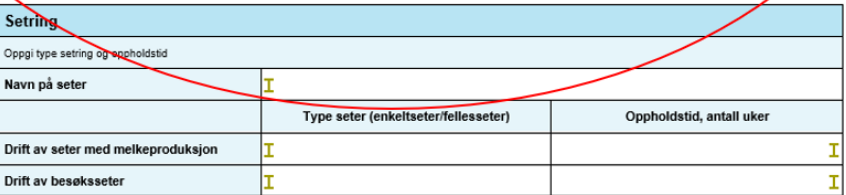